**電子証明書発行アプリインストール手順(ブラウザが「MicrosoftEdge」、「GoogleChrome」の場合) ※ブラウザが「Internet Explorer 11」の場合は、「東日本ビジネスIBサービス操作マニュアル」のP8、9 を参照願います**

**当マニュアルは2022年5月2日以降の電子証明書発行アプリを反映したものです。**

#### **①ログインID取得後、電子証明書発行ボタンを押下します。**

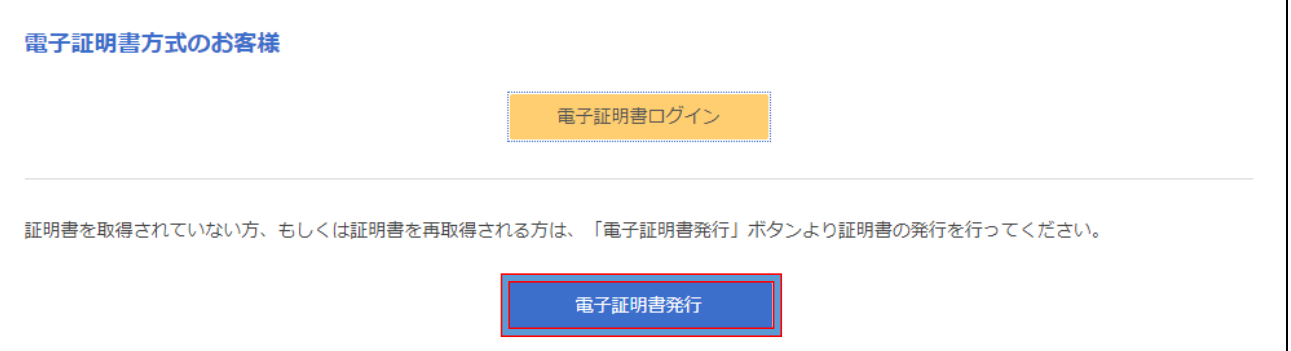

# **②「証明書発行アプリのダウンロード」を押下します。**

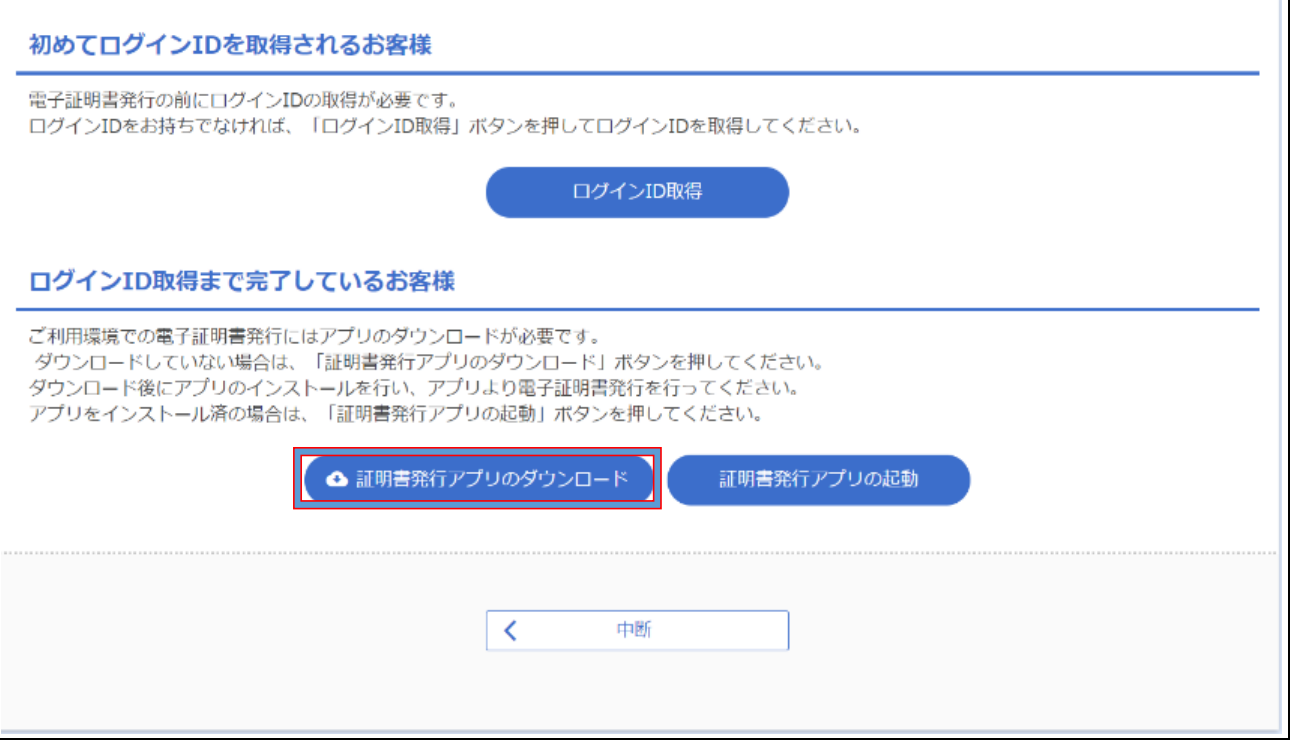

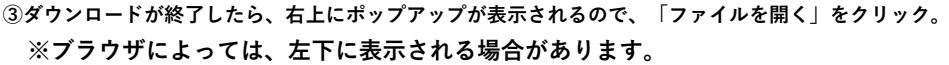

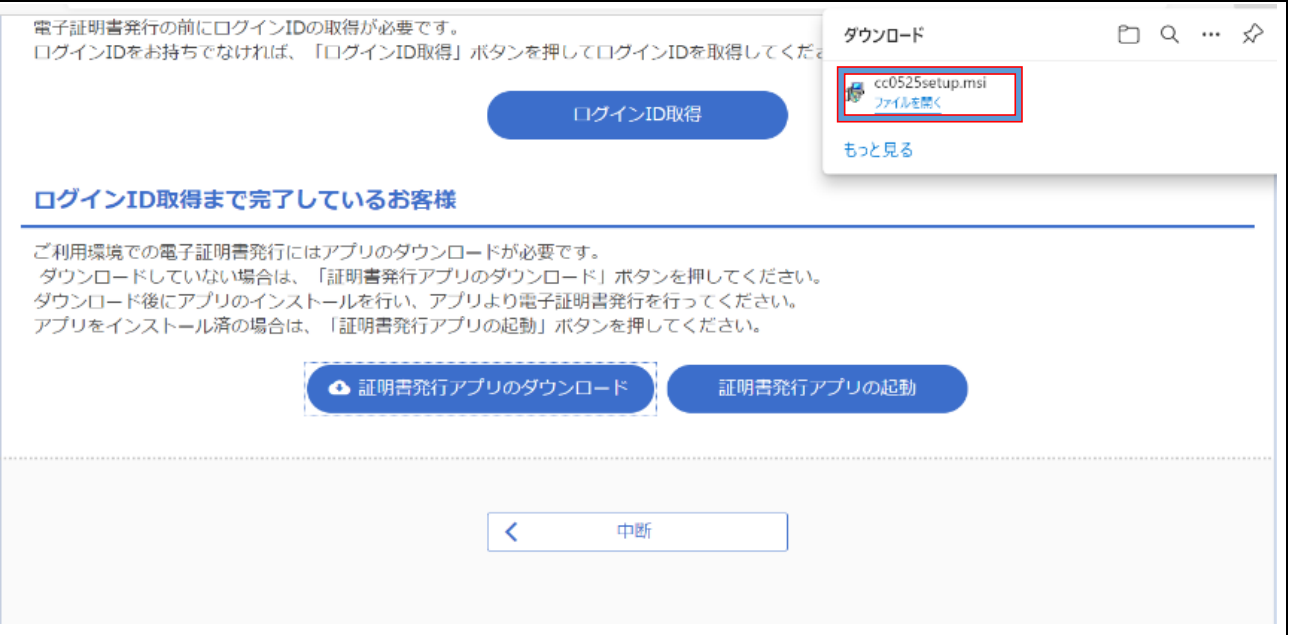

#### **④インストーラーが起動しますので「次へ」を押下します。**

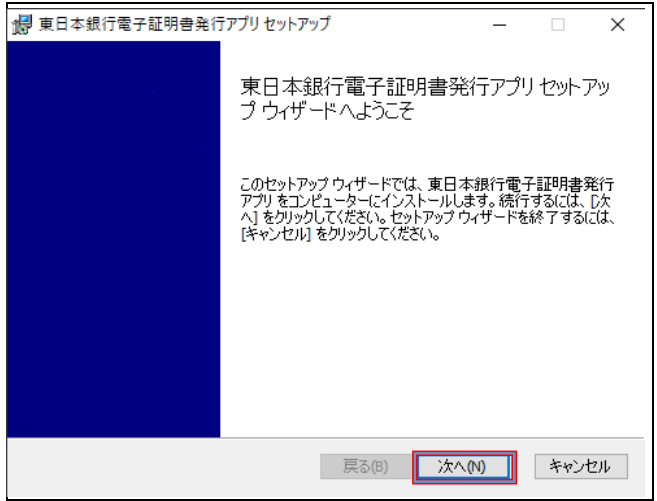

**⑤インストール先が表示されますので、そのまま「次へ」を押下します。 (インストール先を変更する必要はありません。)**

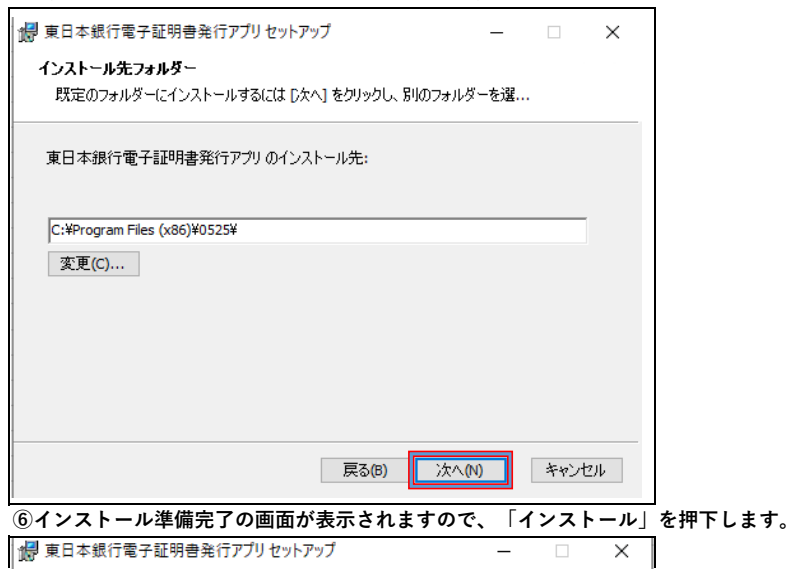

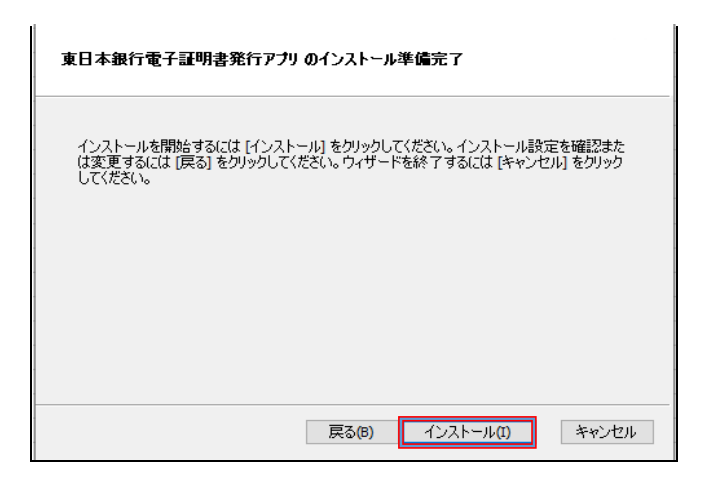

# **⑦インストール環境画面が表示されますので、「完了」を押下します。**

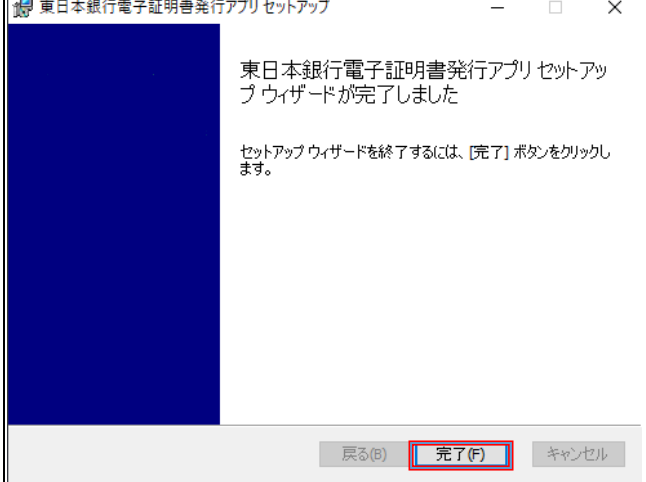

## **⑧ブラウザの「証明書発行アプリの起動」ボタンを押下します。**

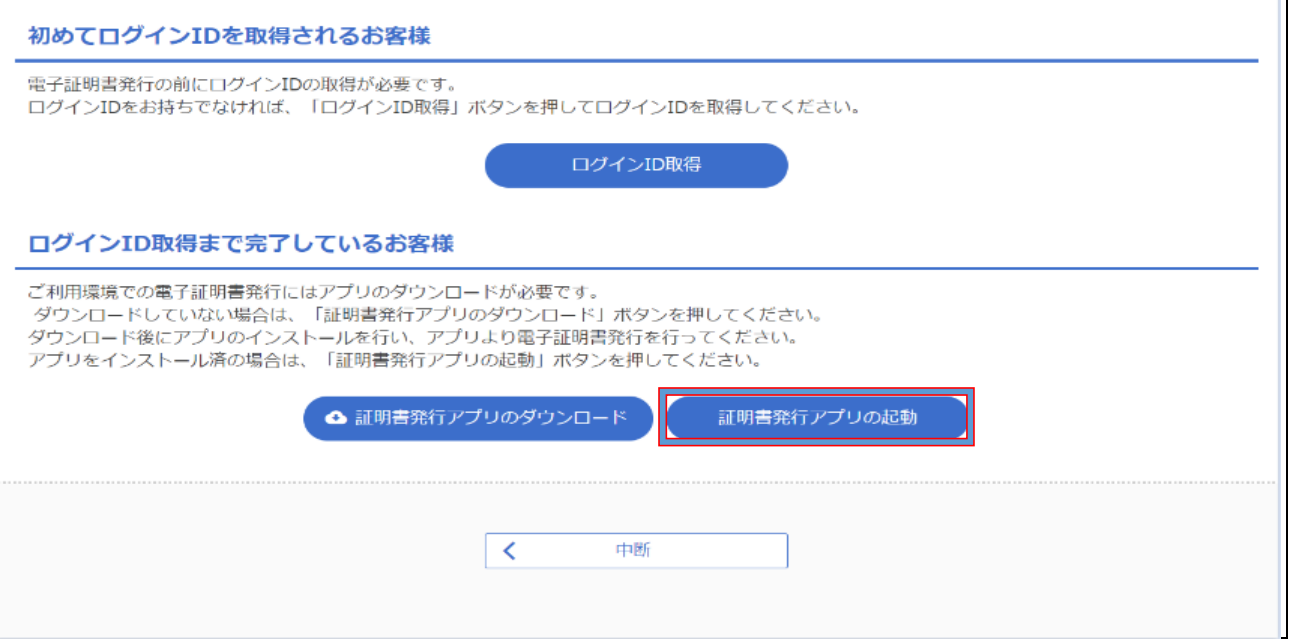

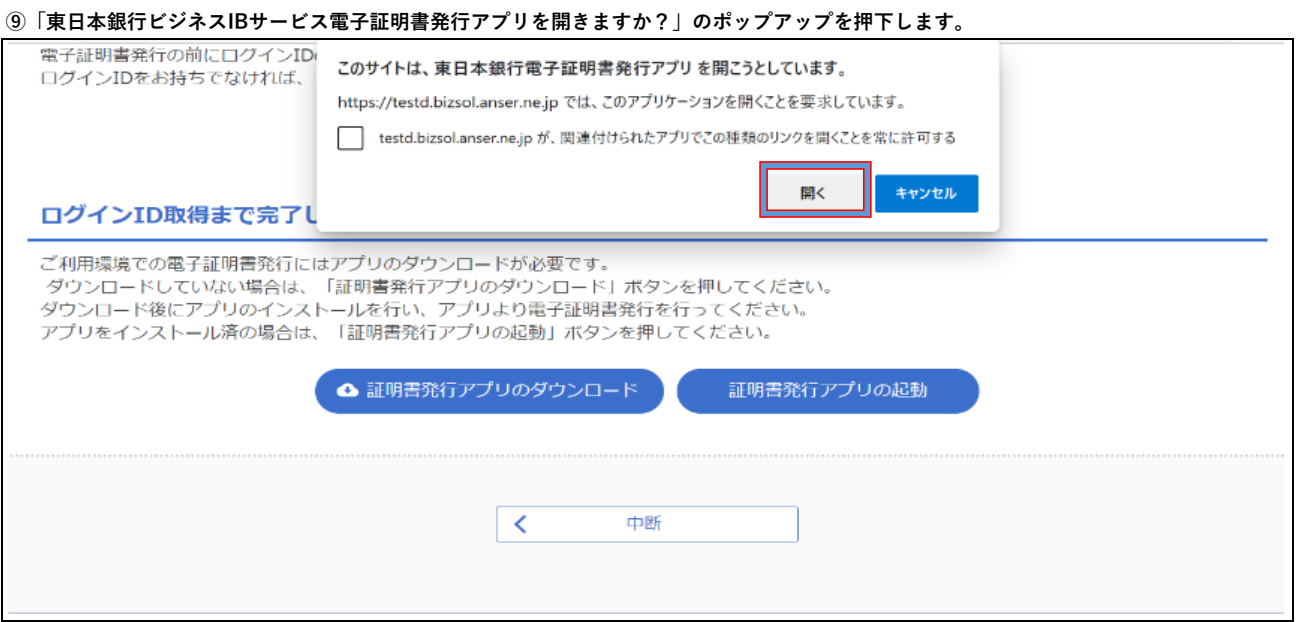

## **⑩証明書発行をクリックします。**

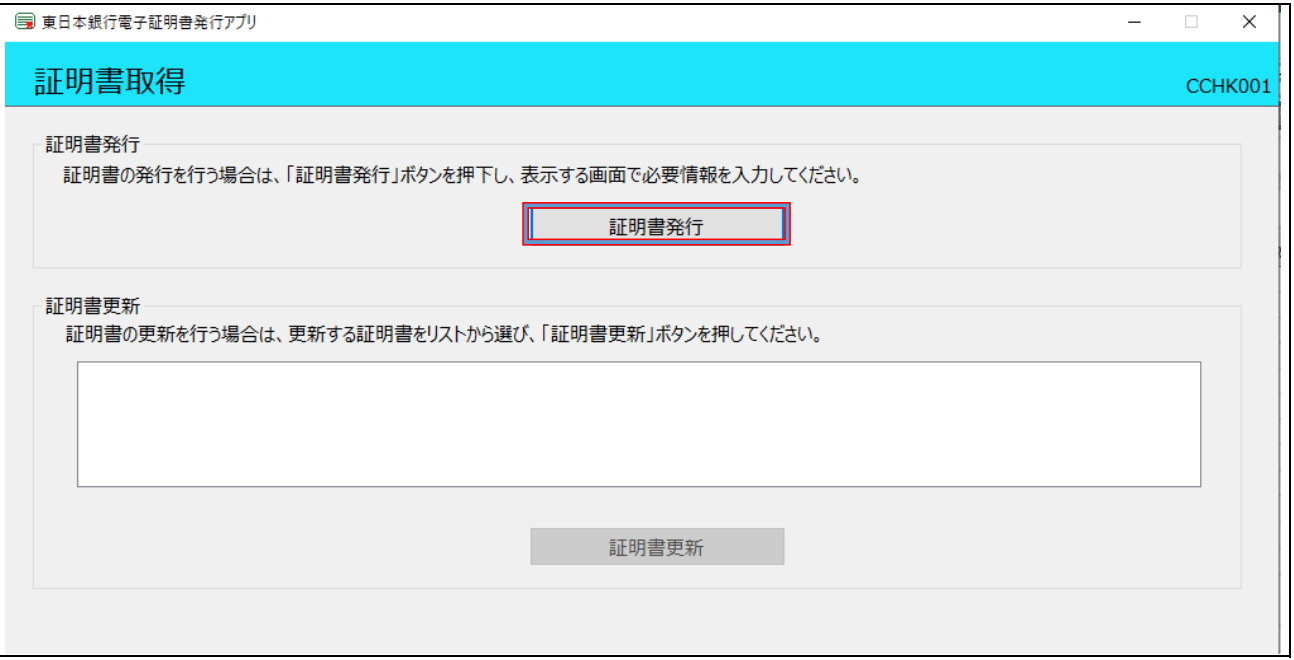

# **⑪証明書取得 認証画面が表示されますので、「ログインID」「ログインパスワード」を入力し、**

# **[認証して発行]をクリックします。**

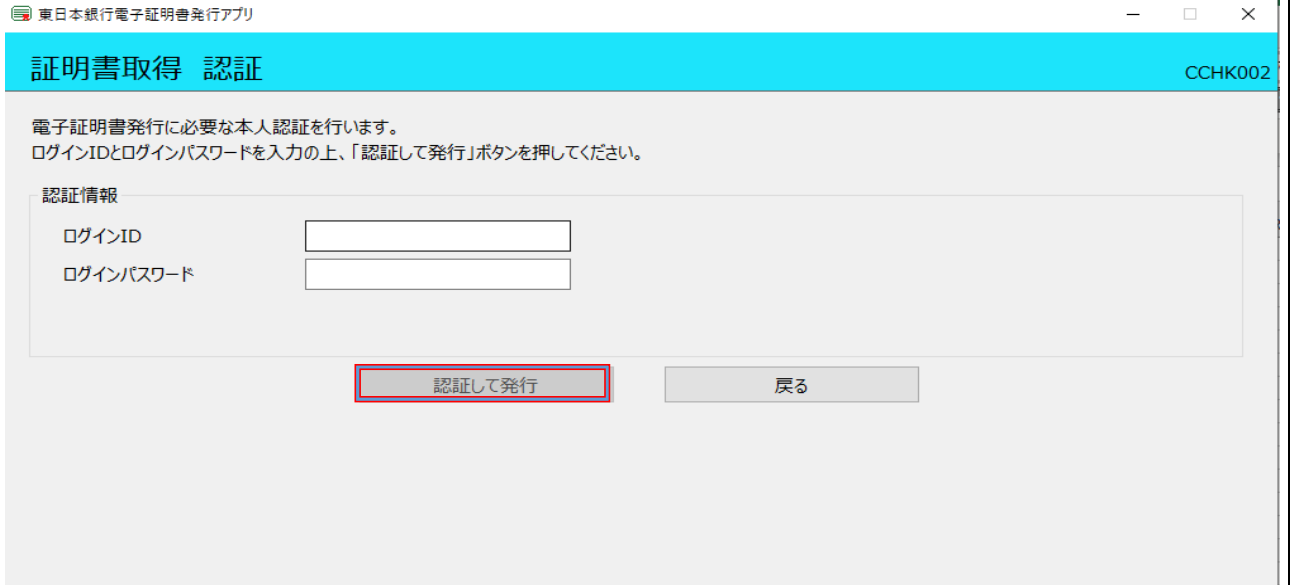

## **⑫処理中の画面が表示されます。**

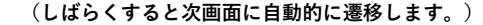

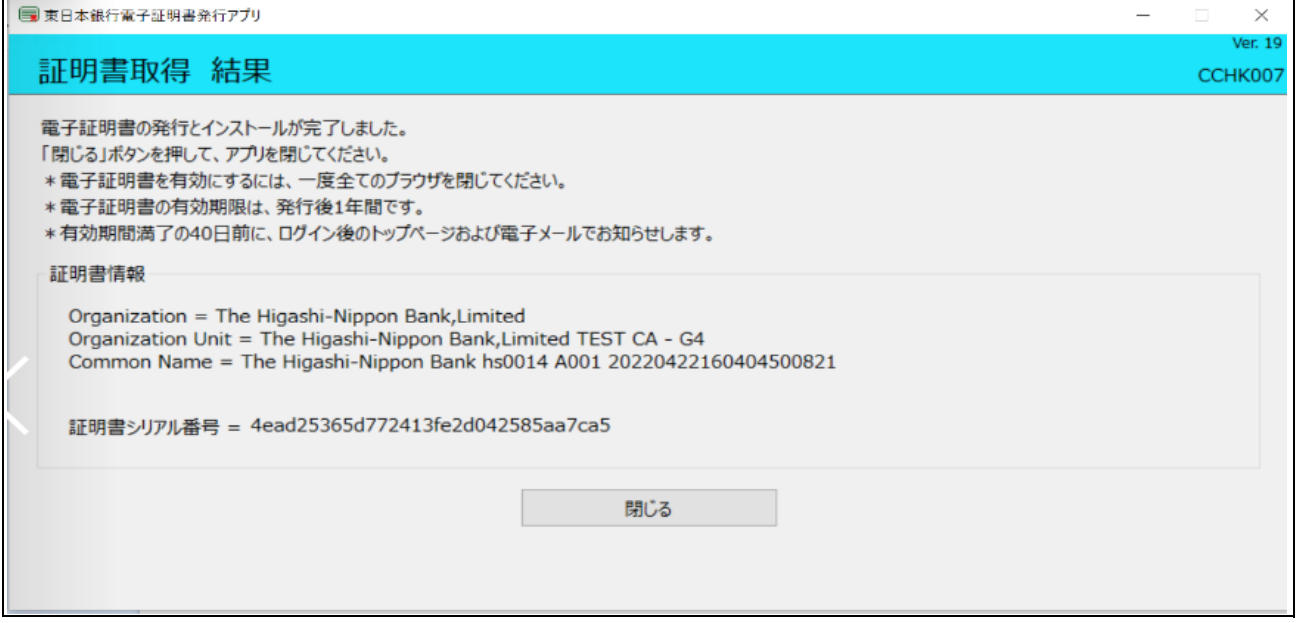

## **⑬ブラウザが閉じますので、再度ブラウザを起動し、「東日本ビジネスIBサービスログイン」ページを開きます。**

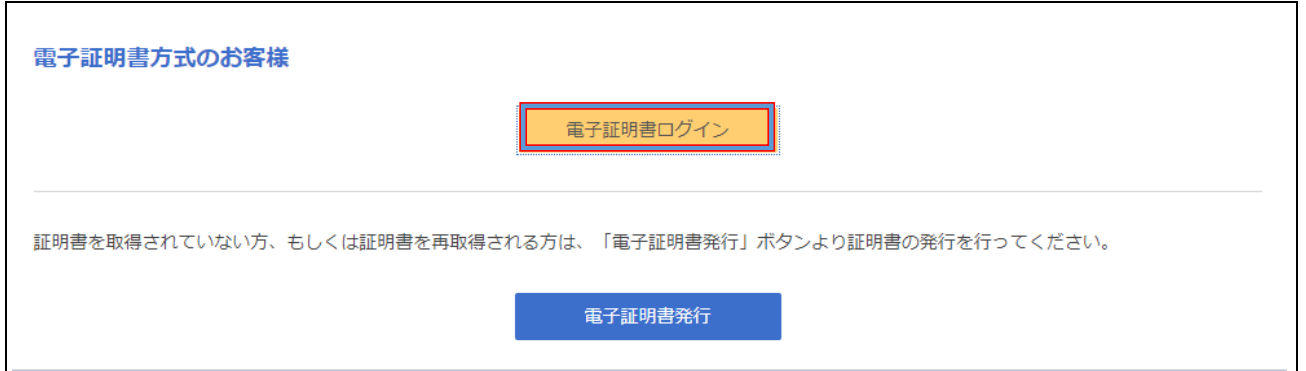

### **⑭[電子証明書ログイン]をクリックします。**

 **証明書の選択ウィンドウに表示される証明書情報を確認のうえ、該当の証明書を選択し、OKをクリックする。**

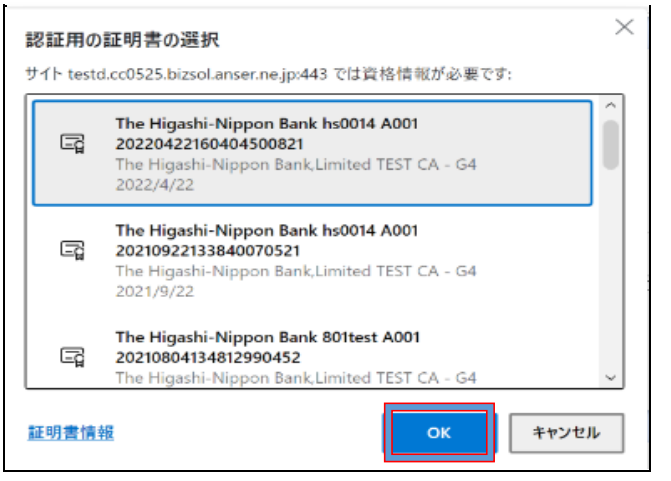

- **⑮電子証明書有効期限到来による更新の場合については、前記記載の「⑩」の画面の「証明書更新」をクリックすることに より電子証明書の更新処理が出来ます。**
	- **※電子証明書発行を「Internet Explorer 11」で行っており、その後の電子証明書更新を「MicrosoftEdge」、**
		- **「GoogleChrome」で行う場合も同様です。**